# SACS Web System Post-Release Webinar

October, 2022

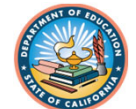

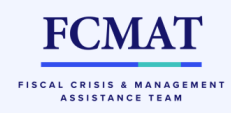

#### Session Topics

- •**User Management**
- •**Dashboard**
- •**Form Locking**
- •**Import Options**
- •**User Data Input/Review**
- •**Workflow**
- •**What didn't change with SACS Web?**
- •**First Interim Tips**
- •**Technical Assistance**
- •**Resources**

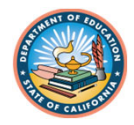

#### User Roles – Internal Control

#### **User Roles Essentials**

- $\bullet$  Internal Control
	- • The system was designed to accommodate all sizes and configurations of business offices
	- $\bullet$ Do not provide permissions to those who don't need them
	- $\bullet$  Small LEAs have to assign greater levels of responsibility to fewer employees
	- • Large LEAs can take advantage of system flexibility to assign roles as needed to maintain proper controls

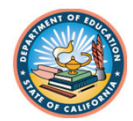

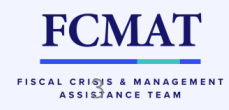

#### User Roles – COE Oversight

#### **User Roles Essentials**

- • COE Oversight
	- • Users in external business or "oversight" at county offices DO NOT have to have each district in the county in their "entity" list.
	- Let the system work for you!
	- $\bullet$  The Oversight role provides the county office external user with access to view and modify datasets of the LEAs in their county once promoted to "1st Level LEA Review".

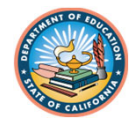

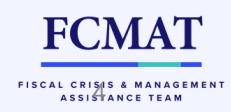

#### User Roles – COE Oversight

- • *I work in external business at a COE and want to be able to assist my LEAs with their datasets before they are promoted to 1st level LEA review. What can I do besides add the LEA as an entity to my user account?*
	- •If an LEA needs assistance prior to promoting to "1<sup>st</sup> level LEA Review", sending a copy to a COE employee will allow for review and support.
	- Dataset sharing is available on the Dashboard and to do so, you need the email of the person you are sharing with.

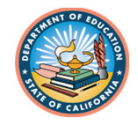

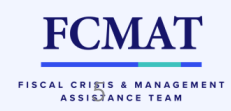

#### Dashboard Basics

- • The dashboard has two areas/tabs: Draft and Official
	- Don't be confused about the terminology
- • Draft area is PRIVATE to the user, cannot be seen by others
	- limited to 5 drafts per user per LEA
- $\bullet$  Official area is COLLABORATIVE and only for files that have been promoted through the workflow beyond "Pending Internal Review."
	- Only one dataset allowed in this area

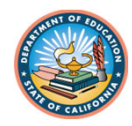

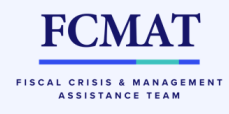

#### Dashboard Basics

- • *Why isn't my dataset official status but it's in the "Official" area of the Dashboard?*
	- In SACS Web, you can have an official, i.e., all TRC conditions met, dataset in either Draft or the "Official" area of the dashboard
	- Conversely, you can have an unofficial, i.e., all TRC conditions are not met, in either Draft or "Official" area of the dashboard.
	- The system does not require TRC conditions to be met in order to move a file from the Draft area to Official area in the dashboard.

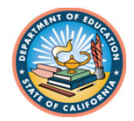

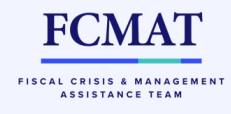

## Form Locking

- At the time of budget release, limited information was available regarding form locking.
- Tools have been created to assist you with understanding form locking and when forms or submissions need to be locked or unlocked to proceed with certain tasks.

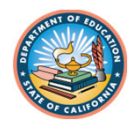

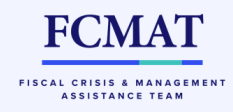

#### Form Locking – by Task

Locking functionality chart based on left navigation bar

#### \*Locking a form only will also prevent editing of other forms in the dependency chain. See chart.

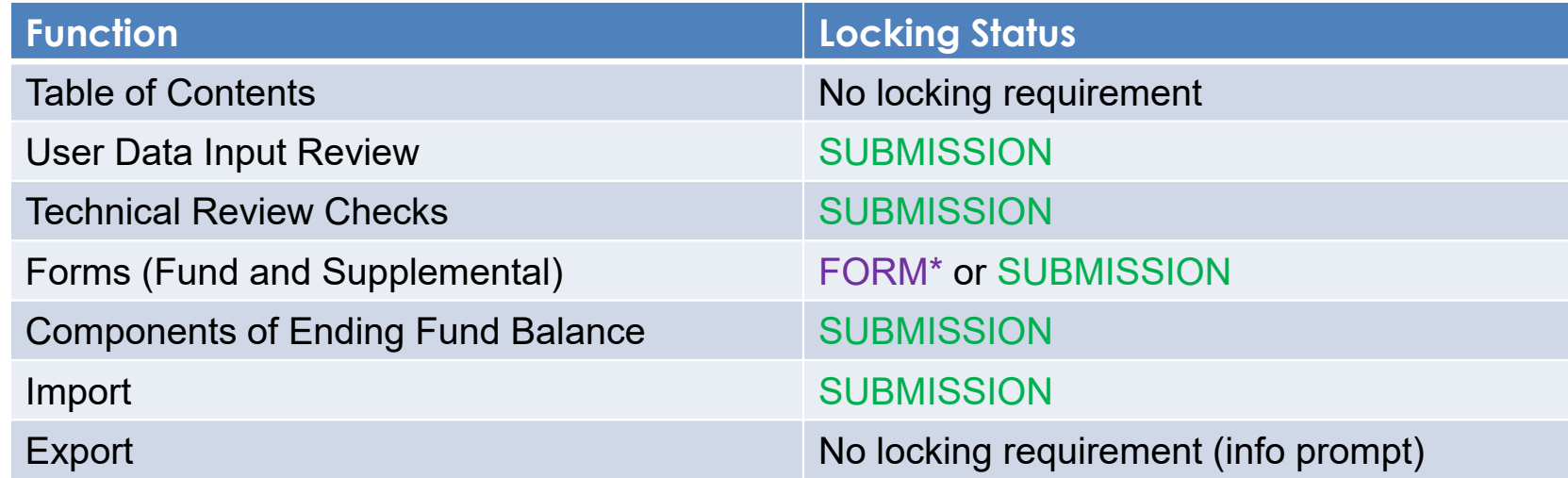

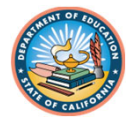

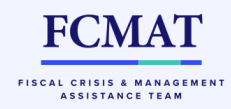

#### Form Locking – Dependency Chain

- • Some forms draw data from other form(s), thus are "dependent" on the form(s) and its data. If the form from which the data is drawn can be edited and/or saved, it cannot be locked by another user when the dependent form is accessed.
	- $\checkmark$  Note: If a user sets a lock for any form, all others users will be prohibited from taking out a submission-wide lock.

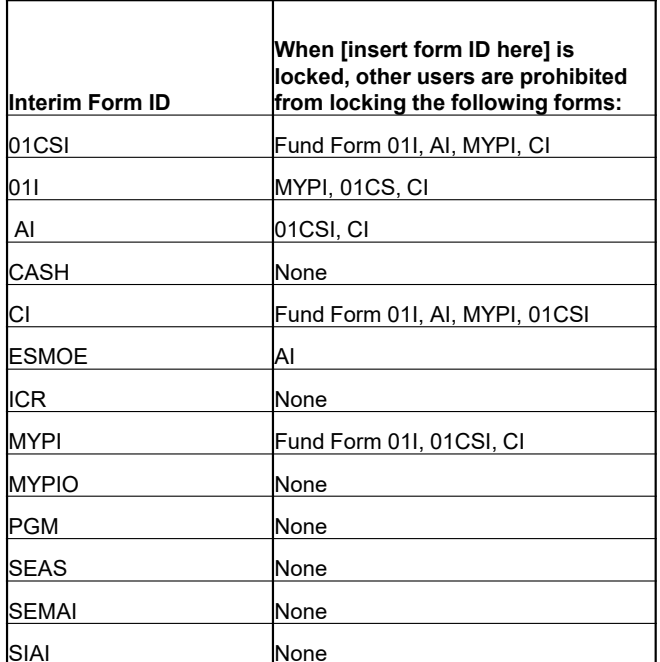

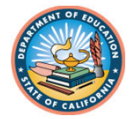

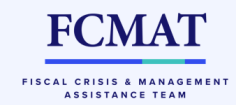

## Form Locking – Workflow

- For ALL functions and activities in the workflow, the dataset must be **unlocked**
- • This means promoting from Draft to Pending Internal Review…..Pending Internal Review to New Dataset….Edit Dataset to 1<sup>st</sup> Level LEA Review, etc.
- Users will need to make a habit of unlocking the submission before processing any steps in the workflow

11

•Message displays at top of dashboard if locked

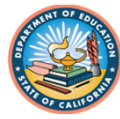

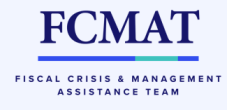

# Importing Files

- •*Why is it that when I import I lose all of the work I prepared on the supplemental forms?*
	- When starting with a NEW dataset import from your financial system, use the import button at the TOP navigation menu
		- This assumes you are starting over from scratch!
	- When you need to reimport from your financial system AFTER you have already worked on the supplemental forms, use the import button from the LEFT navigation menu
		- This option provides for you to only overwrite data that has changed, if need be
		- Select the "Delete only forms being imported" option; otherwise you will lose all work already done!

**FCMAT** FISCAL CRISIS & MANAGEMEN **ASSISTANCE TEAM** 

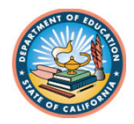

#### User Data Input/Review

- •From here you can delete fund groups and supplemental form data
- • Besides a few user interface changes, this functionality remains unchanged from the legacy system; the steps may look a little different.
- • Instead of using the button at the bottom of the screen to delete a fund group or supplemental form data, users must click on the "delete modes" drop down from the filter bar at the top

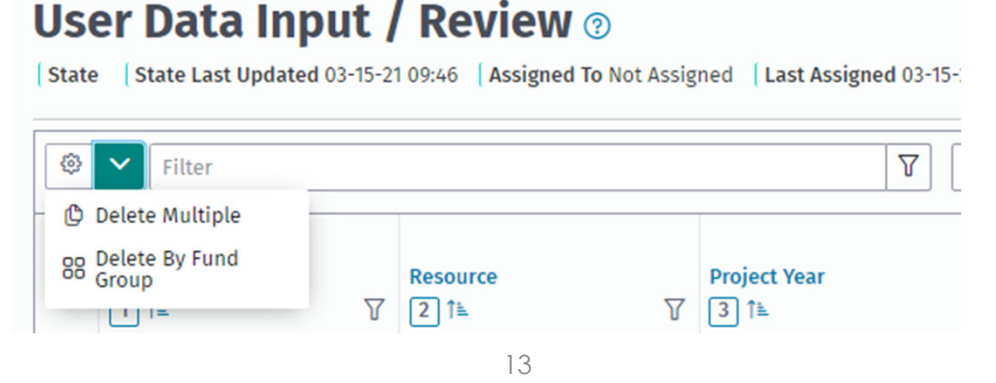

**FCMA** FISCAL CRISIS & MANAGEMEN ASSISTANCE TEAM

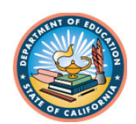

## **Workflow**

- • To best demonstrate the Workflow, we will shift to the software and cover the following tasks:
	- Workflow from beginning to end with one user (small LEA)
	- Workflow from beginning to end with collaboration (large LEA)
	- Workflow from the Oversight perspective
	- Workflow when items have to be returned from Oversight

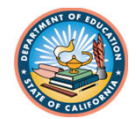

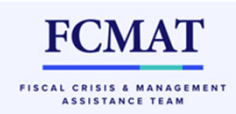

## What Didn't Change

- •Imported general ledger data cannot be edited
- • Entered components of ending fund balance must be edited through the CEFB screen
- • CDE does not receive school district, charter school, or joint powers agencysubmissions for budget or interim periods; those datasets are sent to first level review and/or the COE only.

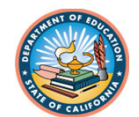

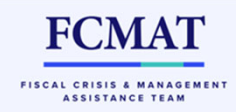

## Tips for First Interim 2022

- • Data extractions from prior periods
	- **2022-23 budget period data**: interim period forms that extract from budget period data will extract from the 2022-23 budget submission in SACS Web. The system will extract data from the latest submission in the system, based on its state.

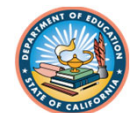

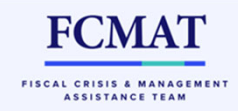

## Tips for First Interim 2022

- • Data extractions from prior periods (continued):
	- **2021–22 Unaudited Actuals (UA) period data**: because 2021 –22 UA SACS data was not prepared using the SACS Web System, 2022 –23 First Interim forms will allow manually entered data for the following:
		- Criteria and Standards (Form 01CSI)
			- School districts: Criteria 3.A. and 5.A.
			- JPAs: Criterion 5.A.
		- Every Student Succeeds Act Maintenance of Effort (Form ESMOE)
			- Line III.A.
		- Special Education Maintenance of Effort (Form SEMAI)
			- LEA Actual tab

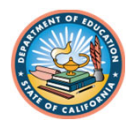

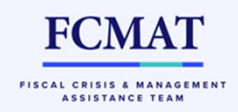

#### Technical Assistance

- • Questions regarding the SACS Web System can be submitted using the Help Desk feature within the system.
	- In upper right drop-down menu
- •Questions can also be emailed directly to sacsweb@cde.ca.gov
- • When submitting questions, please include:
	- Steps to reproduce the issue encountered, if applicable
	- Screen shot(s), if applicable, that include the entire screen, so that the dataset ID, LEA information, website address, etc. can be viewed
	- Help us help you!

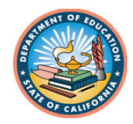

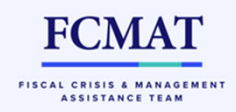

#### **Resources**

- • SACS Financial Reporting web page: https://www.cde.ca.gov/fg/sf/fr/
	- Link to SACS Web System
	- SACS Web System release updates
	- Training resources
		- April 2022 COE-led training presentation slides and recordings
	- SACS desktop software
	- Other financial reporting resources

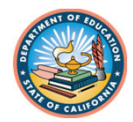

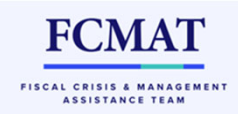

## QUESTIONS?

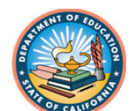

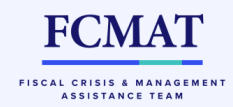